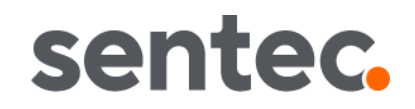

# **Manual de Instalação e Guia de Referência Rápida**

para

V-STATS 5.02

com

V-CareNeT Package

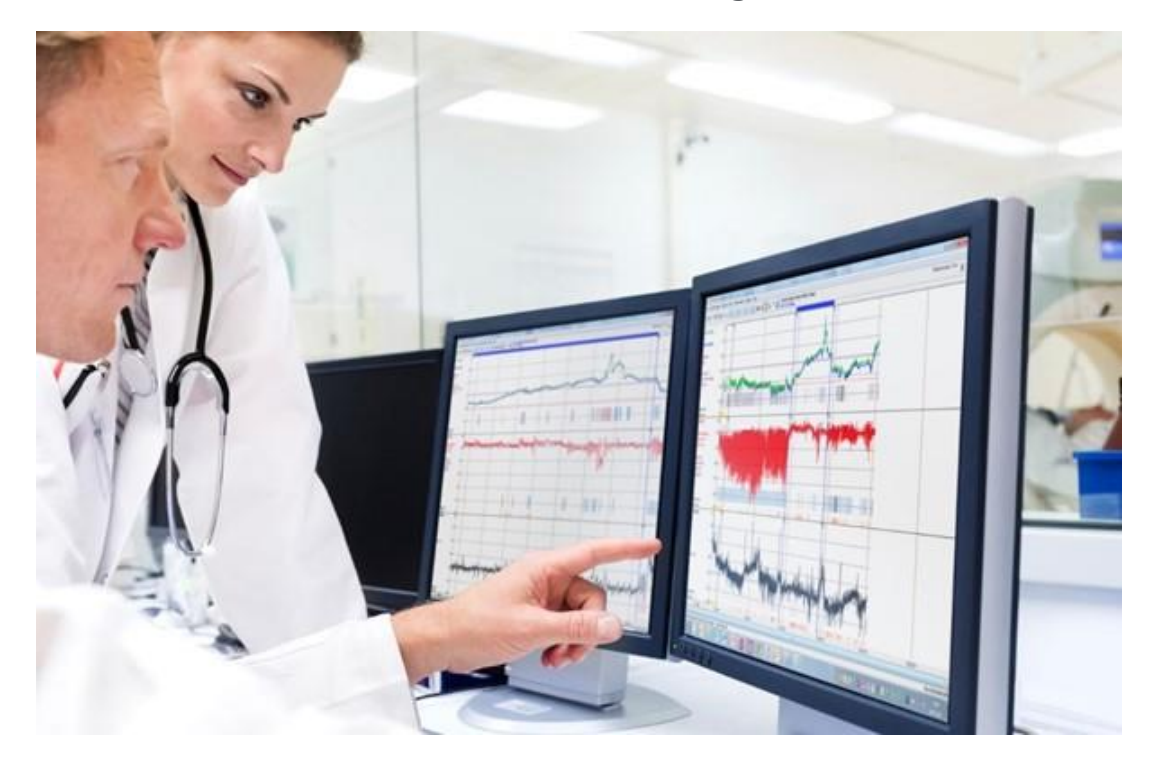

Copyright:

**Sentec AG** Ringstrasse 39 4106 Therwil Suíça

Tel.: +41 61 726 97 60 [info@sentec.com](mailto:info@sentec.com)  [www.sentec.com](http://www.sentec.com/)

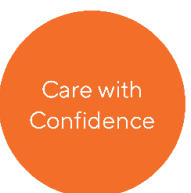

# **Índice**

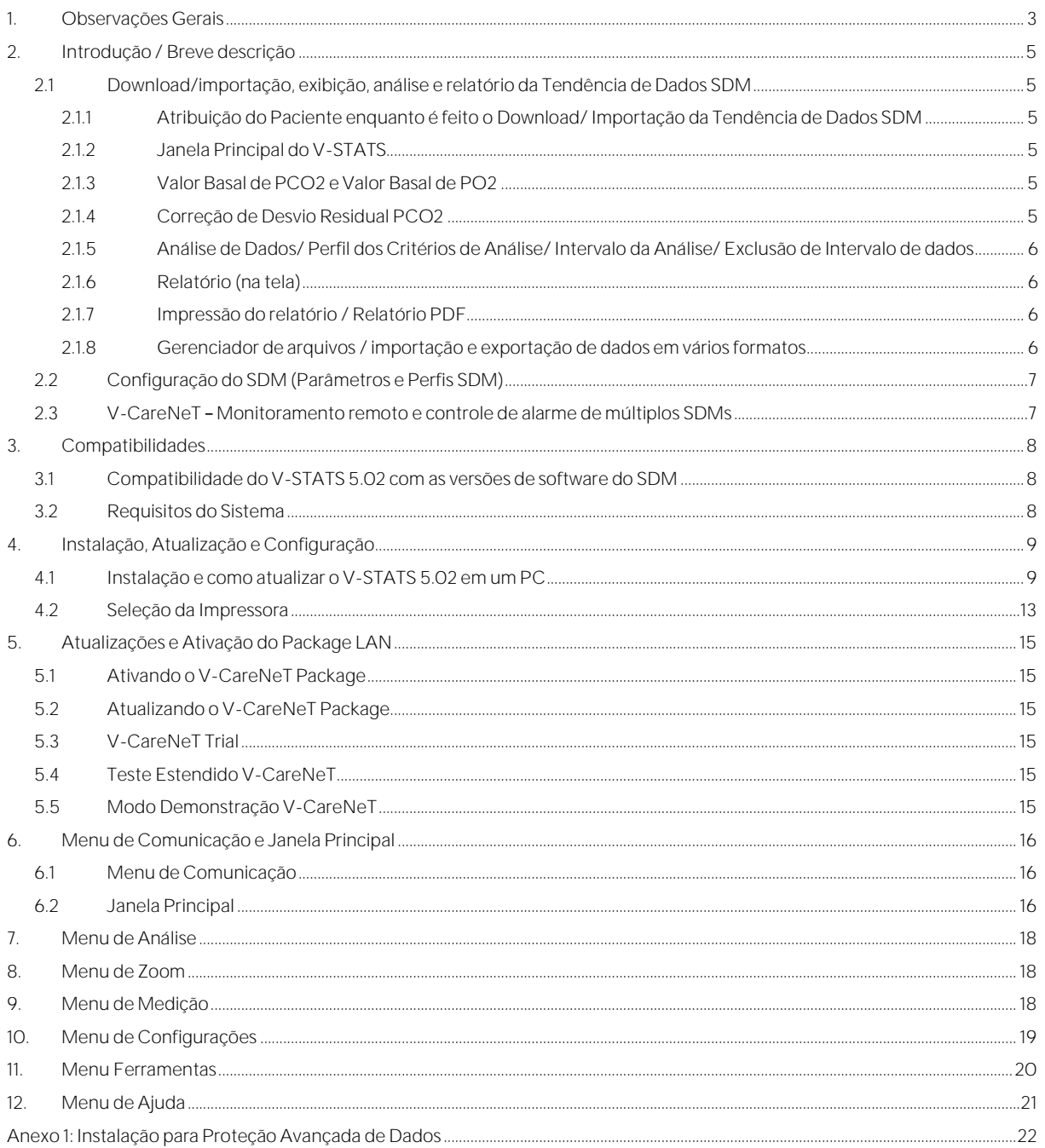

# <span id="page-2-0"></span>**1. Observações Gerais**

V-STATS 5.02 é um software para uso em PC que oferece os três recursos principais seguintes:

- Download da Tendência de Dados SDM armazenada na memória interna dos Monitores Sentec Digital (SDMs) através de suas interfaces LAN e serial para exibição, análise e relatório subsequentes dentro do V-STATS. O critério da análise e o intervalo da análise são ajustáveis. Para dividir a análise noturna, por exemplo, é possível dividir uma medição em múltiplos períodos de análise e gerar um relatório para cada período. Múltiplos intervalos de dados, que são separados um do outro, podem ser excluídos da análise de dados. Os relatórios são altamente personalizáveis e podem ser impressos ou armazenados como um PDF. Para adaptação ideal de necessidades específicas em cenários clínicos variáveis, os 'Perfis dos Critérios de Análise' e os 'Perfis de Relatório' personalizados ajudam a assegurar que as medições possam ser analisadas e os relatórios possam ser impressos/ salvos no modo desejado.
- Configuração do SDM conectado ao V-STATS através de sua interface serial. Dentro de uma área protegida por senha é possível: a) configurar todos os parâmetros do SDM conectado de forma individual, b) armazenar até 4 Perfis SDM no SDM conectado, e selecionar um destes perfis como 'Perfil Predefinido' se o SDM conectado estiver operando no 'Modo Institucional', e c) personalizar/administrar os Perfis SDM armazenados na 'Base de Dados de Perfis SDM'.
- Monitoramento Remoto e controle secundário de alarme de múltiplos SDMs conectados na mesma rede do PC através do V-CareNeT. 'Eventos do Operador', 'Valores Basais' (para PCO2, PO2, SpO2, e RHP), e determinadas configurações do SDM podem ser configurados/ controlados remotamente nos SDMs incluídos. Usando o V-CareNeT, o download da Tendência de Dados SDM é possível para múltiplos SDMs simultaneamente.

Nota: para utilizar o V-CareNeT, o V-CareNeT Package incorporado ao V-STATS deve ser ativado. Para se familiarizar com o V-CareNeT antes de sua ativação completa, você pode utilizar o 'Modo Demonstração V-CareNeT' ou - após o registro do V-STATS - ativar um 'V-CareNeT Trial' ou um 'Teste Estendido V-CareNeT'.

Nota: o SDM e sua utilização estão descritos no Manual Técnico para o SDM (HB-005752) e no 'Manual de Instrucões' para os SDMs (HB-005771).

ATENÇÃO: o V-STATS não fornece diagnóstico. A interpretação dos dados da medição é de exclusiva responsabilidade do investigador ou do médico.

ATENÇÃO: se a memória interna de seu SDM for volátil, a Tendência de Dados será excluída se o SDM for desligado.

- ATENÇÃO: o SDM armazena automaticamente os dados medidos na sua memória interna, de acordo com o princípio FIFO (Entrada do Primeiro - First In, Saída do Último - First Out). Assim que a memória estiver cheia, os dados mais antigos serão continuamente sobrepostos. Para evitar a sobreposição dos dados medidos, deve ser feito download antes que a memória esteja cheia.
- ATENÇÃO: o Sistema V-CareNeT não se destina a ser um substituto para a supervisão clínica. Os pacientes em equipamentos de suporte à vida devem ser monitorados adequadamente por uma equipe médica competente/treinada e por dispositivos de monitoramento apropriados.
- ATENÇÃO: o Sistema V-CareNeT é um sistema secundário de notificação de alarme. É um sistema destinado a complementar e não a substituir qualquer parte dos procedimentos de monitoramento dos dispositivos do hospital (incluindo os procedimentos referentes aos SDMs ao lado do leito e a resposta aos alarmes do SDM ao lado do leito). Não confie no Sistema V-CareNeT como a única fonte de alarmes SDM.

ATENÇÃO: é essencial que o computador com o V-STATS e que serve como estação central do Sistema V-CareNeT seja visualmente e audivelmente monitorado todo o tempo, para assegurar uma resposta imediata aos alarmes.

ATENÇÃO: os dados exibidos na Estação Central V-CareNeT são limitados ao que é fornecido pelos SDMs incluídos.

ATENÇÃO: a redução da resolução da tela da estação central enquanto o monitoramento remoto está ativo pode causar interrupção do monitoramento remoto para um ou vários SDMs. Neste caso, os pacientes admitidos nas respectivas estações são removidos do Sistema V-CareNeT sem a exibição de uma caixa de diálogo de alerta.

ATENÇÃO: não ignore os alarmes audíveis do dispositivo médico. Os alarmes indicam situações que requerem atenção imediata.

ATENÇÃO: reduzir o volume dos alto-falantes internos e/ou externos da estação central ou desconectar os alto-falantes externos da estação central pode resultar em um sinal de alarme inaudível.

ATENÇÃO: certifique-se de que os alto-falantes internos e/ou externos da estação central estejam livres de quaisquer obstruções. A falha neste procedimento pode resultar em um sinal de alarme inaudível.

- ATENÇÃO: não utilize um computador como estação central se ele parecer danificado ou se não atender aos requisitos mínimos do sistema estabelecido no capítulo 'Requisitos do Sistema' deste manual.  $\overline{\phantom{a}}$
- ATENÇÃO: não utilize uma rede instável e certifique-se de que os dispositivos conectados à rede não estejam emitindo muitos pacotes de difusão na rede. No caso de de uma WLAN ser usada como uma rede, ela deve ser implantada e testada por um especialista em WiFi familiarizado com os requisitos específicos para redes wireless em ambientes hospitalares. Certifique-se de que o especialista em WiFi avalie quantos pontos de acesso são necessários e onde eles devem estar localizados, levando em consideração o ambiente estrutural (construção, blindagem, dispositivos interferentes, etc.) para garantir uma cobertura completa e livre de interferência. A função adequada da rede que é utilizada não é responsabilidade da Sentec.
- ATENÇÃO: não utilize modos de economia de energia ou de protetores de tela que desliguem a tela da estação central.
- ATENÇÃO: consulte o Manual Técnico do Monitor Sentec Digital (HB-005752) para informações sobre advertências e precauções específicas do SDM.
- ATENÇÃO: o alarme de vigilância remota para um paciente/SDM individual é inibido se o monitoramento remoto for suspenso para o respectivo SDM.

ATENÇÃO: o alarme de vigilância remota para um paciente/SDM respectivo é interrompido se a conexão entre o V-CareNeT e o SDM respectivo for interrompida.

- ATENÇÃO: a configuração dos limites de alarme de PCO2, PO2, SpO2, ou FC para valores extremos pode tornar o sistema de alarme do SDM sem utilidade para o respectivo parâmetro.
- ATENÇÃO: se uma situação de alarme ocorrer enquanto os sinais auditivos estiverem pausados ou permanentemente desligados no SDM e também na Estação Central V-CareNeT, haverá apenas uma indicação de alarme visual e nenhum sinal de alarme auditivo.
- ATENCÃO: durante 'Teste de Alto-falante', todos os sinais de alarme auditivos do V-CareNeT são inibidos. Em vez disso, irá soar o 'Sinal sonoro do Teste de Alto-falante', que será repetido a cada 5 segundos.

# GARANTIA

A Sentec AG garante a funcionalidade do software, mas não que ele seja livre de erros. A Sentec AG não assume nenhuma responsabilidade por erros que possam ocorrer.

#### Exclusões de Garantia e Desempenho do Sistema

A Sentec AG não pode garantir ou verificar as características de desempenho do aparelho, nem aceitar os pedidos de garantia ou de reclamações de responsabilidade decorrentes do produto se os procedimentos recomendados não forem realizados, se o produto for sujeito a uso indevido, negligência ou acidente, se o produto tiver sido danificado por causas externas, se acessórios que não sejam aqueles recomendados pela Sentec AG forem utilizados, se o selo de garantia que fica no lado de baixo do monitor estiver rompido, ou se os reparos do aparelho não forem realizados pelo pessoal da assistência autorizada Sentec.

Aviso: a lei federal (E.U.A.) restringe a venda deste dispositivo para um médico, ou por ordem deste.

#### Patentes/Marcas Registradas/Copyright

Design Industrial Internacional No. DM/054179, Design Japonês No. 1137696, Design dos E.U.A. Patent No. D483488. Patente Canadense No. 2466105, Patente Europeia No. 1335666, Patente Alemã No. 50111822.5-08, Patente Espanhola No. 2278818, Patente de Hong Kong No. HK1059553, Patente dos E.U.A. No. 6760610.

Patente Chinesa No. ZL02829715.6, Patente Europeia No. 1535055, Patente Alemã No. 50213115.2, Patente Espanhola No. 2316584, Patente Indiana No. 201300, Patente Japonesa No. 4344691, Patente dos E.U.A. No. 7862698.

Sentec<sup>™</sup>, V-Sign™, OxiVenT<sup>™</sup> são marcas registradas da Sentec AG / © 2023 Sentec AG. All rights reserved. O conteúdo deste documento não pode ser reproduzido de nenhuma forma nem comunicado a terceiros sem o consentimento escrito prévio da Sentec AG. Embora todos os esforços sejam feitos para assegurar a exatidão das informações fornecidas neste documento, a Sentec AG não assume responsabilidade por erros ou omissões. Este documento está sujeito à mudança sem aviso prévio.

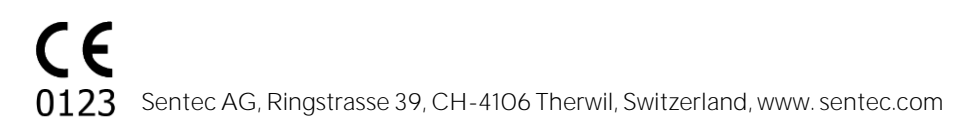

# <span id="page-4-0"></span>**2. Introdução / Breve descrição**

V-STATS 5.02 é um software para uso em PC que oferece os três recursos principais resumidos nas seçõe[s 2.1,](#page-4-1) [2.2](#page-6-0) [e 2.3:](#page-6-1)

- <span id="page-4-1"></span>**2.1 Download/importação, exibição, análise e relatório da Tendência de Dados SDM**
- <span id="page-4-2"></span>**2.1.1 Atribuição do Paciente enquanto é feito o Download/ Importação da Tendência de Dados SDM**

O download da Tendência de Dados SDM a partir de uma memória interna do SDM é possível através da interface serial do SDM [\(6.1\)](#page-15-1) ou com o V-CareNeT através de sua interface LAN. A Tendência de Dados SDM, além disso, pode ser importada a partir de um arquivo armazenado no PC ou em uma unidade externa. Ao iniciar o download/importação da Tendência de Dados SDM uma caixa de diálogo dirigida vai ser aberta exibindo os tempos inicial e final de todos os períodos de medição disponíveis na memória interna do SDM ou no arquivo. Nesta caixa de diálogo, o(s) período(s) para download/importação pode(m) ser selecionado(s) e atribuído(s) ao respectivo paciente. O 'Perfil dos Critérios de Análise' que será aplicado para análise dos dados é indicado e pode ser alterado com um simples clique do mouse. Adicionalmente, a exportação automática dos dados para um "xvex-file' ou um 'EDF+-file' para processamento de dados posteriormente por aplicativos de terceiros pode ser habilitada nesta caixa de diálogo ao fazer o download da Tendência de Dados SDM através da interface serial do SDM. Durante o download/importação do(s) período(s) de medições selecionado(s), os dados contidos são analisados, armazenados na 'Pasta de Armazenamento de Dados' selecionada atualmente, e posteriormente exibidos na 'Janela Principal V-STATS'.

Nota: garantir a conformidade com os regulamentos locais de proteção de dados antes de inserir dados pessoais. Pessoas não autorizadas não devem ter acesso às informações do paciente.

# <span id="page-4-3"></span>**2.1.2 Janela Principal do V-STATS**

No caso de nenhuma medição estar aberta, Janela Principal do V-STATS apresenta três botões no centro que fornecem um acesso rápido às principais funções do V-STATS. Se uma medição estiver aberta, a Janela Principal do V-STATS exibe os dados de medição para todos os parâmetros/canais acima do tempo de medição correspondente juntamente com os resultados estatísticos mais importantes determinados para o 'Intervalo da Análise' atual. Os canais TC (PCO2 e PO2) adicionalmente, exibem 'Valores Basais' e o canal PCO2 - se ativado - dados de desvio corrigidos como uma curva azul. O nome, respectivamente a chave única para o paciente correspondente, os dados registrados, e o nome do arquivo da medição exibida são indicados na parte inferior da Janela Principal. Marcadores coloridos nas curvas destacam eventos fisiológicos, artefatos, intervalos de dados excluídos, eventos SDM, ou dados inválidos. Se o cursor estiver configurado, o valor de cada parâmetro, os valores basais delta (dB) para PCO2 e PO2 (a diferença entre o valor de PCO2 (PO2) na posição do cursor e o PCO2 (PO2) basal), bem como a data/horário são indicados na posição do cursor. As funções de rolagem e de mais e menos zoom permitem ajustar o 'Intervalo Exibido' indicado na parte superior direita da Janela Principal do V-STATS.

#### <span id="page-4-4"></span>**2.1.3 Valor Basal de PCO2 e Valor Basal de PO2**

Após fazer o download / importação da Tendência de Dados SDM o V-STATS ajusta o valor basal de PCO2 pela leitura de PCO2 no final do (primeiro) período de estabilização de PCO2 na medição, e o valor basal de PO2 pela leitura de PO2 no final do (primeiro) período de estabilização de PO2 na medição. Opcionalmente o valor basal de PCO2 (PO2) pode ser ajustado manualmente. Se os dados de desvio corrigido de PCO2 forem exibidos, o valor basal de PCO2 é determinado utilizando os dados de desvio corrigidos. O valor basal numérico de PCO2 (PO2) é exibido na esquerda do canal de PCO2 (PO2). O valor numérico para o valor basal de PCO2 também é exibido em vários locais no relatório e é levado em consideração ao analisar os dados de PCO2 para o critério de 'Desvio do valor basal' (observe que os dados de PO2 não são incluídos no relatório atualmente).

O valor basal delta (dB) para PCO2 (PO2), finalmente, indica a diferença entre o valor de PCO2 (PO2) na posição do cursor (se configurado) e o PCO2 (PO2) basal.

#### <span id="page-4-5"></span>**2.1.4 Correção de Desvio Residual PCO2**

A correção de desvio de PCO2 do V-STATS reconhece o desvio residual técnico de PCO2 dos Sensores Sentec TC. Os dados de desvio de PCO2 corrigidos estão disponíveis no V-STATS se os dados de calibração de PCO2 antes e depois da medição estiverem disponíveis. No canal de PCO2, os dados de desvio corrigidos de PCO2 são exibidos como uma curva azul (individualmente ou juntamente com uma curva verde dos dados originais de PCO2). Observe que se a curva de desvio corrigido de PCO2 for exibida, a determinação do valor basal de PCO2, o valor do dB para PCO2, e a análise de dados estatísticos são realizados utilizando os dados de desvio corrigidos de PCO2.

Nota: a correção de desvio residual de PCO2 é importante para medições mais longas (por ex., estudos do sono, etc.). [Chhajed et al.,](https://jcdr.net/article_fulltext.asp?issn=0973-709x&year=2016&volume=10&issue=9&page=OC06&issn=0973-709x&id=8514) por exemplo, mostrou que, ao usar os dados de desvio de PCO2 corrigidos, a titulação das pressões NPPV pode ser otimizada.

Nota: a medição de PO2 dos Sensores Sentec TC é virtualmente livre de desvio, portanto, o desvio residual de PO2 dos Sensores Sentec TC é normalmente mínimo ou até mesmo inexistente. A correção de desvio residual de PO2, por conseguinte, normalmente não é necessária.

# <span id="page-5-0"></span>**2.1.5 Análise de Dados/ Perfil dos Critérios de Análise/ Intervalo da Análise/ Exclusão de Intervalo de dados**

A análise de dados do V-STATS é composta de um conjunto de critérios estatísticos predefinidos, bem como o critério da análise ajustável pelo usuário para a detecção de eventos fisiológicos (PCO2, SpO2, FC) e artefatos. Além disso, ela permite identificar se o tempo das leituras de SpO2 estão abaixo e se as leituras de PCO2 estão acima de um valor predefinido, respectivamente. O V-STATS avalia os seguintes eventos fisiológicos:

- Eventos relacionados à PCO2; a) Eventos Dinâmicos (Oueda/Aumento de PCO2), b) Eventos Basais ('Valor basal > PCO2'; 'Valor basal < PCO2 - Y'), e c) Eventos Limite (acima do limite superior; abaixo do limite inferior).
- Eventos relacionados à SpO2: a) Eventos Dinâmicos (Dessaturações), b) Eventos Limite (acima do limite superior; abaixo do limite inferior).
- Eventos relacionados à FC: a) Eventos Dinâmicos (Aumento da FC), b) Eventos Limite (acima do limite superior; abaixo do limite inferior).

Nota: atualmente a análise de dados não inclui a análise de dados de PO2, PI e HP.

# <span id="page-5-1"></span>**2.1.6 Relatório (na tela)**

Um relatório abrangente pode ser gerado e exibido na tela para o 'Intervalo de Análise' atual. Podem ser adicionados comentários e achados.

## Nota: atualmente o relatório não inclui resultados estatísticos para PO2, PI e HP.

O relatório é organizado em onze seções e contém 12 páginas/guias. A página/guia 'Resumo' sintetiza os resultados mais importantes para os canais de PCO2, SpO2 e FC.

# <span id="page-5-2"></span>**2.1.7 Impressão do relatório / Relatório PDF**

A impressão do relatório é altamente configurável / personalizável. Dentre outros, é possível selecionar as páginas do relatório e os elementos individuais do relatório da página 'Resumo' a serem impressos/armazenados. A fim de assegurar que você possa imprimir/ salvar os relatórios da maneira que você os quer para vários cenários clínicos, o V-STATS fornece os 'Perfis de Relatório'. É possível personalizar os 'Perfis de Relatório'. Uma vez que você tenha criado seus próprios 'Perfis de Relatório' você pode mudar entre os 'Perfis de Relatório' diferentes disponíveis com a facilidade de alguns cliques do mouse antes de imprimir/ armazenar o relatório. Além disso, o título do relatório, bem como o Tamanho da Fonte', o 'Idioma', o 'Formato da Data', a 'Unidade de peso', e a 'Unidade de comprimento/altura' podem ser personalizados em uma área do V-STATS protegida por senha.

O relatório pode ser armazenado como PDF. Para assegurar que o Relatório em PDF possa ser integrado aos 'Registros Médicos Eletrônicos' o 'Nome do Arquivo Predefinido' e a 'Pasta de Armazenamento Predefinida' que são sugeridas ao armazenar o relatório como PDF podem ser predefinidas. A 'Pasta de Armazenamento Predefinida' pode estar localizada em um servidor da rede de sua instituição. O 'Nome do Arquivo Predefinido' é constituído de até cinco elementos. As opções selecionáveis para cada elemento incluem o Número do Paciente, o Último Nome, o Primeiro Nome, a Data de Nascimento, a Data de Início da Medição, o Horário de Início da Medição, a Data do Início do Intervalo de Análise, o Horário de Início do Intervalo de Análise, a Data Atual, e o Horário Atual.

Nota: atualmente o relatório não inclui resultados estatísticos para PO2, PI e HP.

Nota: garantir a conformidade com os regulamentos locais de proteção de dados antes de inserir dados pessoais. Pessoas não autorizadas não devem ter acesso às informações do paciente.

<span id="page-5-3"></span>**2.1.8 Gerenciador de arquivos / importação e exportação de dados em vários formatos**

Ao fazer download/importar a Tendência de Dados SDM para o V-STATS, as medições são armazenadas na 'Pasta de Armazenamento de Dados' selecionada atualmente. Nas configurações predefinidas, a 'Pasta de Destino do Gerenciador de Arquivos' é configurada para 'Pasta de Armazenamento de Dados', isto é, ao abrir o 'Gerenciador de Arquivos', a lista de medicões armazenadas na 'Pasta de Armazenamento de Dados' atual é exibida nas configurações predefinidas. Uma vez que o 'Gerenciador de Arquivos' seja aberto, é possível selecionar uma pasta disponível aleatória no sistema de arquivos utilizando o explorador de arquivos no lado esquerdo do 'Gerenciador de Arquivos'.

Nota: a 'Pasta de Armazenamento de Dados' e a 'Pasta de destino do Gerenciador de Arquivos' são selecionáveis dentro da área protegida por senha do V-STATS. No caso de estar localizada em um servidor da rede de sua instituição, estas pastas podem ser acessadas a partir de qualquer cliente V-STATS com acesso para leitura/escrita. Além disso, o backup dos dados de medição é garantido durante os procedimentos de backup de rotina do servidor.

Para cada medição disponível na pasta selecionada, o Gerenciador de Arquivos exibe informações relacionadas ao<br>paciente ('Último nome', 'Primeiro nome', 'Data de nascimento', 'Número do paciente') se o acesso for habilitad podem ser abertas, copiadas ou movidas para outra pasta, ou excluídas. A lista de medições pode ser impressa ou pesquisada pelo 'Último nome', o 'Primeiro nome', o 'Número do paciente', o 'Comentário', ou o 'Nome do arquivo'. Adicionalmente, cada coluna do 'Gerenciador de Arquivos' pode ser classificada em ordem crescente/decrescente. As medições podem ser exportadas em diferentes formatos de arquivo (arquivos de Tendência de Dados SDM, arquivos de

dados personalizado, "EDF+-Files" e Arquivos V-STATS). Também é possível importar arquivos de Tendência de Dados SDM, arquivos de dados personalizados, ou Arquivos V-STATS.

<span id="page-6-0"></span>**2.2 Configuração do SDM (Parâmetros e Perfis SDM)**

Ao utilizar o V-STATS 5.02 dentro de uma área protegida por senha, a Organização Responsável pode configurar os SDMs com a versão do software SMB-SW V08.00 ou superior. Especialmente, é possível

- 1) configurar todos os parâmetros do menu, bem como todos os chamados parâmetros de segurança relevantes do SDM conectado individualmente. Os parâmetros de segurança relevantes não podem ser modificados no menu do SDM, vários destes parâmetros permitem desativar ou restringir o acesso do operador a determinados parâmetros do menu.
- 2) seleciona o 'Modo de Perfil' do SDM conectado. No 'Modo Básico' o SDM mantém as configurações de parâmetro do uso anterior na inicialização. No 'Modo Institucional' é possível armazenar até quatro Perfis SDM no SDM conectado e selecionar um destes perfis como 'Perfil Predefinido'.
- 3) personalizar/gerenciar os 'Perfis SDM' armazenados na 'Base de Dados de Perfis SDM'.
- <span id="page-6-1"></span>**2.3 V-CareNeT Monitoramento remoto e controle de alarme de múltiplos SDMs**

O Sistema V-CareNeT permite o monitoramento remoto e o controle de alarme para múltiplos Monitores Sentec Digital (SDMs) conectados à mesma rede que a estação central, isto é, o PC utilizando V-STATS com o V-CareNeT Package ativado. Para todos os pacientes admitidos a estação central exibe todos os dados SDM relevantes online; os alarmes aparecem visualmente e audivelmente na estação central. Adicionalmente, 'Eventos do Operador', 'Valores Basais' (para PCO, PO2, SpO2, e RHP), e determinados ajustes do SDM podem ser configurados/ controlados remotamente nos SDMs. Pode ser feito o download da Tendência de Dados armazenada na memória interna dos SDMs para o V-STATS através da rede para posterior exibição, análise, e relatório dentro do V-STATS. Até 40 SDMs podem ser incluídos no V-CareNeT. O download da Tendência de Dados SDM é possível para múltiplos SDMs simultaneamente.

Nota: o monitoramento remoto e o controle de alarme atualmente só é suportado para PO2 se um sensor OxiVenT estiver conectado e ativado e o tipo do paciente estiver definido para 'neonato'.

Nota: o número de leitos/ pacientes disponíveis simultaneamente para monitoramento remoto é determinado pelo - -CareNeT Package'. Os 'Códigos de Registro do V-30, ou 40 leitos/pacientes ou mediante solicitação para um número personalizado de até 40 leitos/pacientes.

Nota: o V-CareNeT avalia o tamanho/resolução da tela da estação central e limita o número de leitos/estações todas as estações ativas (janelas de monitoramento remoto) estejam completamente visíveis e possam ser organizadas sem se sobrepor umas às outras. Para o monitoramento remoto de 40 leitos/ pacientes um tamanho/ resolução da tela de aproximadamente 2560 x 1440 é necessário (aprox. 1024 x 768 para 5 leitos/ pacientes, 1152 x 864 para 10 leitos/ pacientes, 1600 x 1024 para 20 leitos/ pacientes, 1920 x 1200 para 30 leitos/ pacientes). Telas de tamanhos/resoluções menores irão suportar menos leitos/pacientes, independentemente do 'Código de Registro V-CareNeT Package' que foi utilizado para ativar/atualizar o 'V-CareNeT Package'.

Nota: a qualquer momento é possível (adicionar) atualizar o V-CareNeT para um número maior de leitos/ pacientes.

# <span id="page-7-0"></span>**3. Compatibilidades**

## <span id="page-7-1"></span>**3.1 Compatibilidade do V-STATS 5.02 com as versões de software do SDM**

O V-STATS 5.02 é compatível com os Monitores Sentec Digital (SDMs) com versão do software SMB-SW V08.00.x., VO8.01.x., VO8.02.x, VO8.03.x, VO8.04.x ou VO8.05.x. A versão do software SMB é indicada no menu 'Informação do Sistema' do SDM.

Nota: o V-STATS 5.02 suporta a comunicação através da interface serial apenas para SDMs com versão do software SMB-SW V08.00.x, V08.01.x, V08.02.x, V08.03.x, V08.04.x ou V08.05.x. Você deve usar o V-STATS 3.01.1, 3.01, 4.00 ou 4.00.1 se seu SDM utiliza versão do software SMB-SW V06.21.x, V07.00.x, V07.01.x, V07.02.x ou V07.03.x. Entre em contato com seu distribuidor local Sentec em relação à compatibilidade com versões do software SDM mais antigas.

Nota: o V-STATS 5.02 suporta o V-CareNeT apenas para SDMs com versões do software SMB-SW V08.00.x, V08.01.x, V08.02.x, V08.03.x, V08.04.x ou V08.05.x . Entre em contato com seu distribuidor local Sentec para utilizar o V-CareNeT com SDMs com versão do software SMB-SW V07.00.x, V07.01.x, V07.02.x, V07.03.x. Se seu SDM usa uma versão do software anterior a SMB V07.00, o V-CareNeT não pode ser utilizado.

Nota: o V-STATS 5.02 apenas suporta importar a Tendência de Dados SDM ou '.vex-files' se os dados incluídos tiverem o download feito a partir da memória interna de um SDM com versão do software SMB-SW V08.00.x, V08.01.x, V08.02.x, V08.03.x, V08.04.x ou V08.05.x. Utilize V-STATS 3.01.1, 3.01, 4.00, 4.00.1 para importar a Tendência de Dados SDM se os dados incluídos tiverem o download feito a partir da memória interna de um SDM com versões do software SMB-SW V06.21, V07.00.x, V07.01.x, V07.02.x ou V07.03.x. Entre em contato com seu distribuidor local Sentec em relação à importação da Tendência de Dados SDM incluindo dados que tiveram o download feito a partir de SDMs com versões do software mais antigas.

## <span id="page-7-2"></span>**3.2 Requisitos do Sistema**

O V-STATS 5.02 pode ser instalado na maioria dos PCs. Os requisitos mínimos do sistema são:

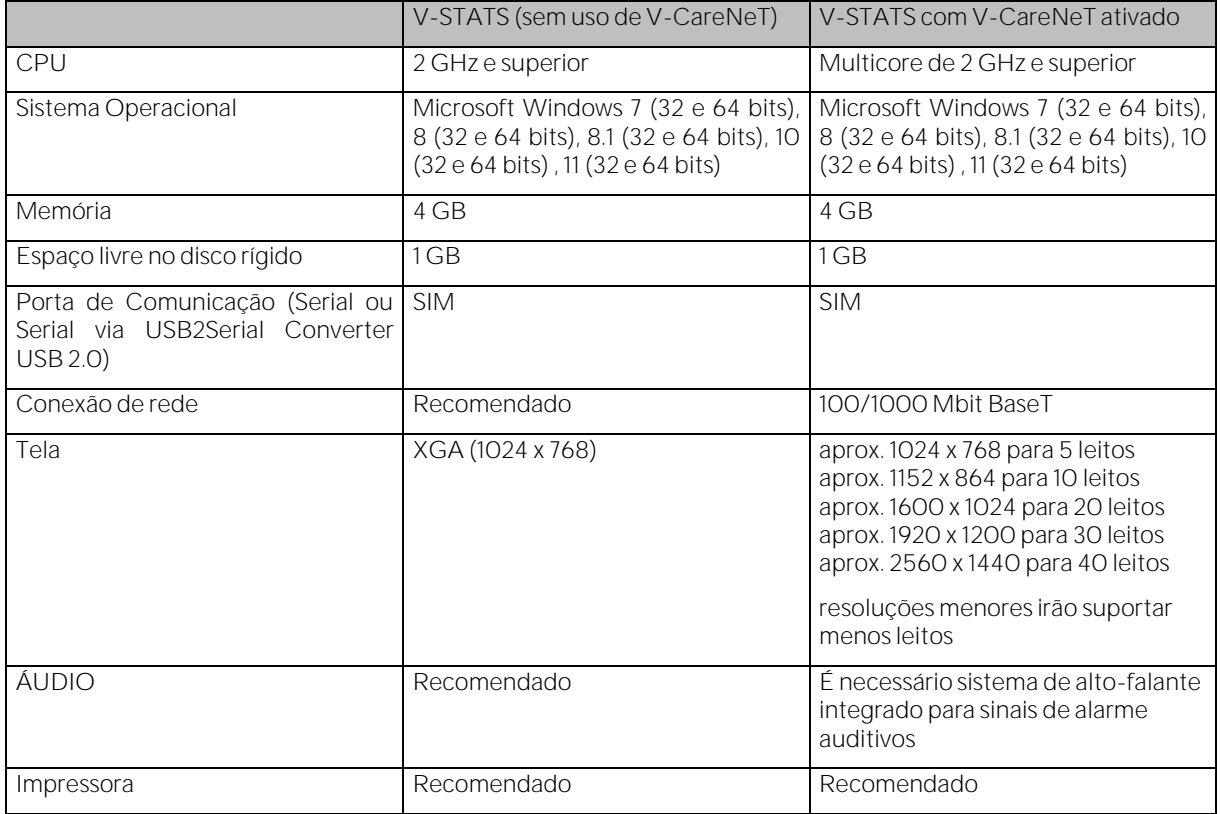

# <span id="page-8-0"></span>**4. Instalação, Atualização e Configuração**

<span id="page-8-1"></span>**4.1 Instalação e como atualizar o V-STATS 5.02 em um PC**

Para **instalar** o V-STATS 5.02 em um PC proceda da seguinte forma:

- 1. Ligue seu computador e inicie o Windows
- 2. Baixe a configuração completa de instalação do V-STATS em <https://www.sentec.com/download-v-stats/>
	- Nota: este link para download também está acessível através da página web da Sentec (se[e www.sentec.com/v](http://www.sentec.com/v-stats)[stats\)](http://www.sentec.com/v-stats)
- 3. Uma vez terminado o download, descomprima a pasta de instalação "fullvstats.zip". Nota: a pasta resultante "fullvstats" pode ser copiada para uma mídia de armazenamento, como um pen drive ou CD.
- 4. Abra a pasta "fullvstats" e dê um clique duplo em setup.exe para iniciar a instalação.

Iniciando a partir do V-STATS 4.01 ou superior, uma licença do V-STATS registrada pode ser **atualizada** para o V-STATS 5.02, como segue:

1. Fazer download do atualizador a partir d[e https://registration.sentec.com/downloads/updatervstats.zip](https://registration.sentec.com/downloads/updatervstats.zip)

Nota: este link de download também é acessível através da página do site da Sentec (consulte [www.sentec.com/v-stats](http://www.sentec.com/v-stats))

2. Assim que o download estiver concluído, descompacte o arquivo zip do atualizador 'updatervstats.zip'.

Nota: a pasta resultante "updatervstats" pode ser copiada para um meio de armazenamento, como um USB-Stick ou CD.

3. Abra a pasta "updatervstats" e dê um clique duplo em setup.exe para iniciar a atualização.

Os seguintes passos devem ser realizados durante uma **instalação nova**, bem como durante uma **atualização** de software do V-STATS:

- 1. Selecione o idioma desejado
- 2. Clique em 'Manual de Instalação' se você quiser abrir o manual de instalação como um arquivo .pdf file e então em 'Próximo' para retomar a instalação
- 3. Uma 'Caixa de Diálogo de Acordo de Licenca' irá aparecer. Clique em 'Eu concordo' para aceitar os termos da licença e para continuar a instalação. Se você clicar em 'Eu não concordo', a instalação do V-STATS será interrompida. Clique em 'Imprimir' para imprimir os termos da licença.
- 4. Leia cuidadosamente a caixa de diálogo que contém as informações sobre a compatibilidade do V-STATS com as versões do software do SDM e clique 'sim' para conhecer as informações e retomar a instalação.
- 5. Selecione uma unidade de destino

Nota: todos os arquivos necessários serão copiados na pasta 'Target Drive:\fg\vstats'. Observe que o instalador não vai se sobrepor aos arquivos de medições existentes e dados do paciente se uma licença de V-STATS já estiver instalada na unidade de destino.

Nota Importante: durante o uso, o V-STATS precisa de acesso a leitura e escrita de determinados arquivos dentro da pasta 'Target Drive: \fg\vstats'. Para trabalhar com o V-STATS, cada usuário precisa de direito de acesso total a esta pasta após a instalação.

Nota: se a licença instalada tiver uma versão anterior a 4.01, você deve atualizar esta versão para V-STATS 4.01 primeiro, utilizando o atualizador apropriado antes de atualizar para o V-STATS 5.02.

Nota: se a licença instalada de V-STATS não for registrada, você deve primeiro registrar a licença, antes de atualizar para V-STATS 5.02. Acesse a caixa de diálogo 'Registro' utilizando o submenu -STATS' e então siga as instruções fornecidas para registrar a licença do V-STATS que está instalada em seu PC.

- 6. No caso de uma licença do V-STATS já estar instalada na unidade de destino:
	- a) a mensagem 'Aceitar as configurações da versão instalada vigente?' aparecerá na tela. Pressione 'Sim' para permanecer com as configurações. Para instalar o V-STATS com as configurações de fábrica clicar 'Não'.

Nota: durante a utilização, a qualquer momento é possível restaurar as configurações de fábrica para todas as configurações V-STATS e V-CareNeT na caixa de diálogo "Configurações V-STATS" (consultar o submenu "Configurações/Configurações V-STATS...').

Nota: recomendamos que você NÃO assuma as configurações vigentes da versão de V-STATS já instalada ao atualizar a versão atual do V-STATS.

Nota: todas as senhas (admin / login) são mantidas se você não permanecer com as configurações atuais.

- b) Uma caixa de diálogo de informação aparece se o usuário-Perfis SDM configurados forem armazenados na 'Base de Dados de Perfis SDM' do V-STATS sob o mesmo nome de arquivo daqueles Perfis SDM préconfigurados pela Sentec. Estes perfis pré-configurados serão adicionados durante a atualização, e o V-STATS irá substituir os primeiros pelos últimos. Antes de substituir o usuário-Perfis SDM configurados, uma caixa de diálogo de informação relaciona todos os usuários-Perfis SDM configurados que serão substituídos. Nesta, verifique o usuário-Perfis SDM configurados que você deseja salvar e clique 'Sim' para salvar os perfis selecionados em uma pasta de backup na área de trabalho. Clique 'Não' se você não quiser salvar nenhum dos perfis relacionados. Ao clicar em 'Cancelar' a atualização será cancelada.
- <span id="page-9-0"></span>7. Uma caixa de diálogo 'Selecione Instalação' é exibida e oferece dois tipos de instalação - a 'Instalação Standard' ou a 'Instalação para Proteção Avançada de Dados'. Leia cuidadosamente as informações sobre a Instalação para Proteção Avançada de Dados e clique em  $\overline{\mathbf{3}}$  ou consulte o Anexo 1: Instalação para Proteção Avançada de [Dados](#page-21-0) para mais informações. Selecione uma opção e clique em OK.

Nota: verifique com o seu departamento de TI local se você precisa usar a Instalação para Proteção Avançada de Dados.

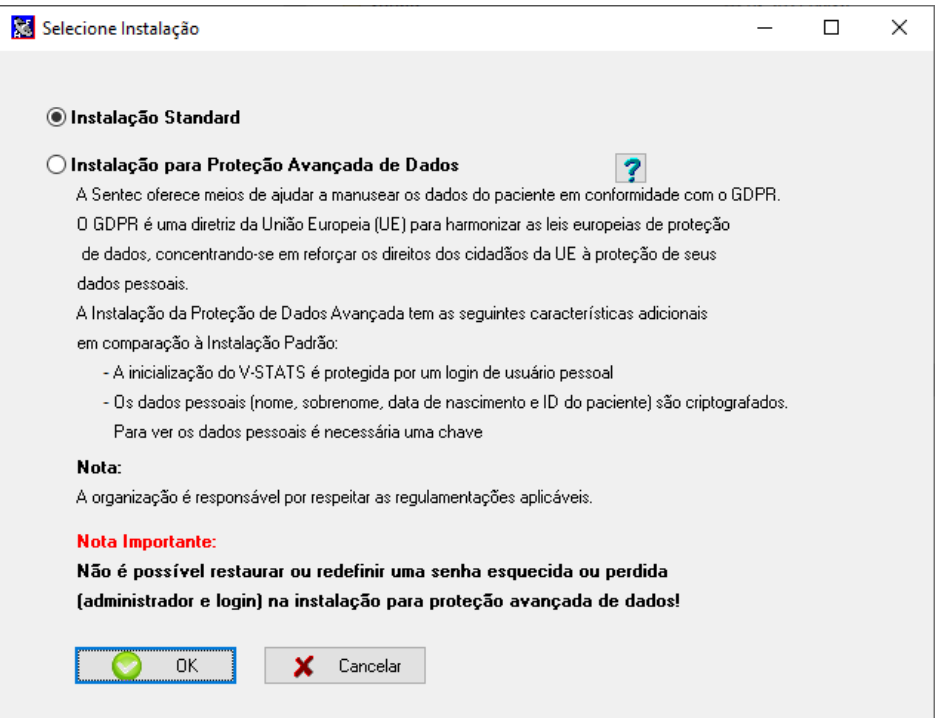

8. Para instalar exemplos de medições, clique em 'Sim' quando a mensagem 'Instalar exemplos de medições na pasta Target Drive:\fg\vstats\daten\examples' aparecer.

Nota: antes que exemplos de medicões novos/atualizados sejam instalados na pasta 'Target' Drive:\fg\vstats\daten\examples', todos os arquivos armazenados nesta serão excluídos.

Se tiver selecionado a 'Instalação Standard' (consulte a etapa [7.\)](#page-9-0), continue com a etap[a 11.](#page-12-1)

Se tiver selecionado 'Instalação para Proteção Avançada de Dados' (consulte a etapa [7.](#page-9-0))

- Para uma nova instalação do V-STATS, continue com a etapa 9.
- Para uma atualização V-STATS avançada existente, continue com a etap[a 11](#page-12-1) (As senhas de login e admin existentes da sua instalação avançada anterior serão mantidas).
- ➢ Para qualquer outra atualização, continue com a etapa [9.](#page-9-1)
- <span id="page-9-1"></span>9. Uma caixa de diálogo 'Definir Senha' é exibida (esta janela não é exibida para 'Instalação Standard'). Insira uma nova senha de login e confirme

Insira uma nova senha de admin e confirme Para informações mais detalhadas sobre as senhas, consulte o [Anexo 1: Instalação para Proteção Avançada de](#page-21-0)  [Dados.](#page-21-0)

Nota: ambas as senhas podem ser modificadas em um estágio posterior. No entanto, não é possível reiniciar a senha de administração como nas versões anteriores do V-STATS (proteção contra o não respeito da senha de administração para ganhar direitos de administrador adicionais).

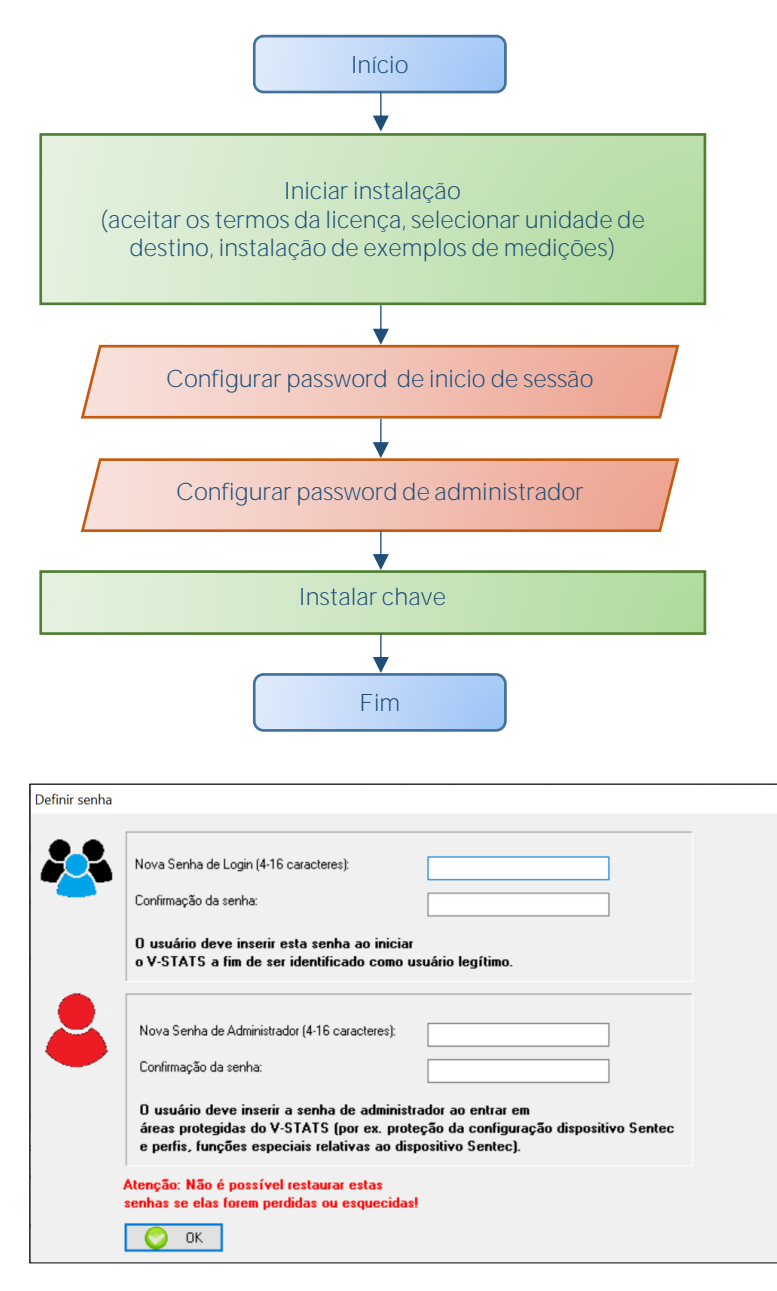

10. Uma caixa de diálogo 'Instalar chave' é exibida (esta janela não é exibida para 'Instalação Standard').

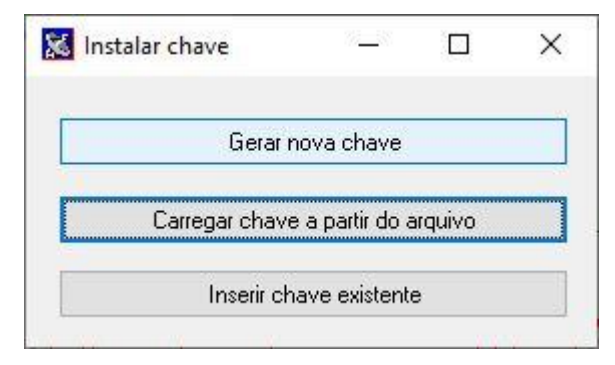

Se você não tiver uma chave disponível, gerar uma nova chave única para criptografia dos dados do paciente seguindo estes passos:

➢ Clique em 'Gerar nova chave'

➢ Clique em 'Exportar chave' para salvar a chave única localmente (função backup)

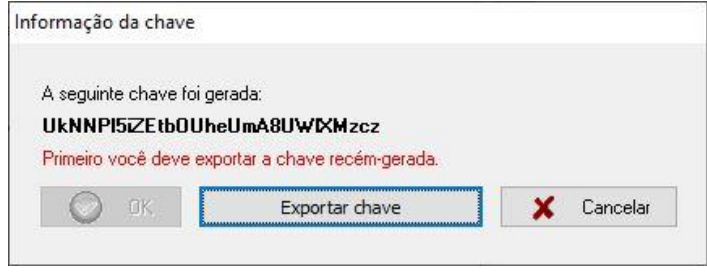

➢ Clique em 'OK'

Alternativamente, uma chave existente pode ser inserida manualmente ('Inserir chave existente') ou carregada de um arquivo ('Carregar chave a partir do arquivo'). Só é possível descriptografar dados criptografados se a chave usada para criptografia estiver atualmente ativada.

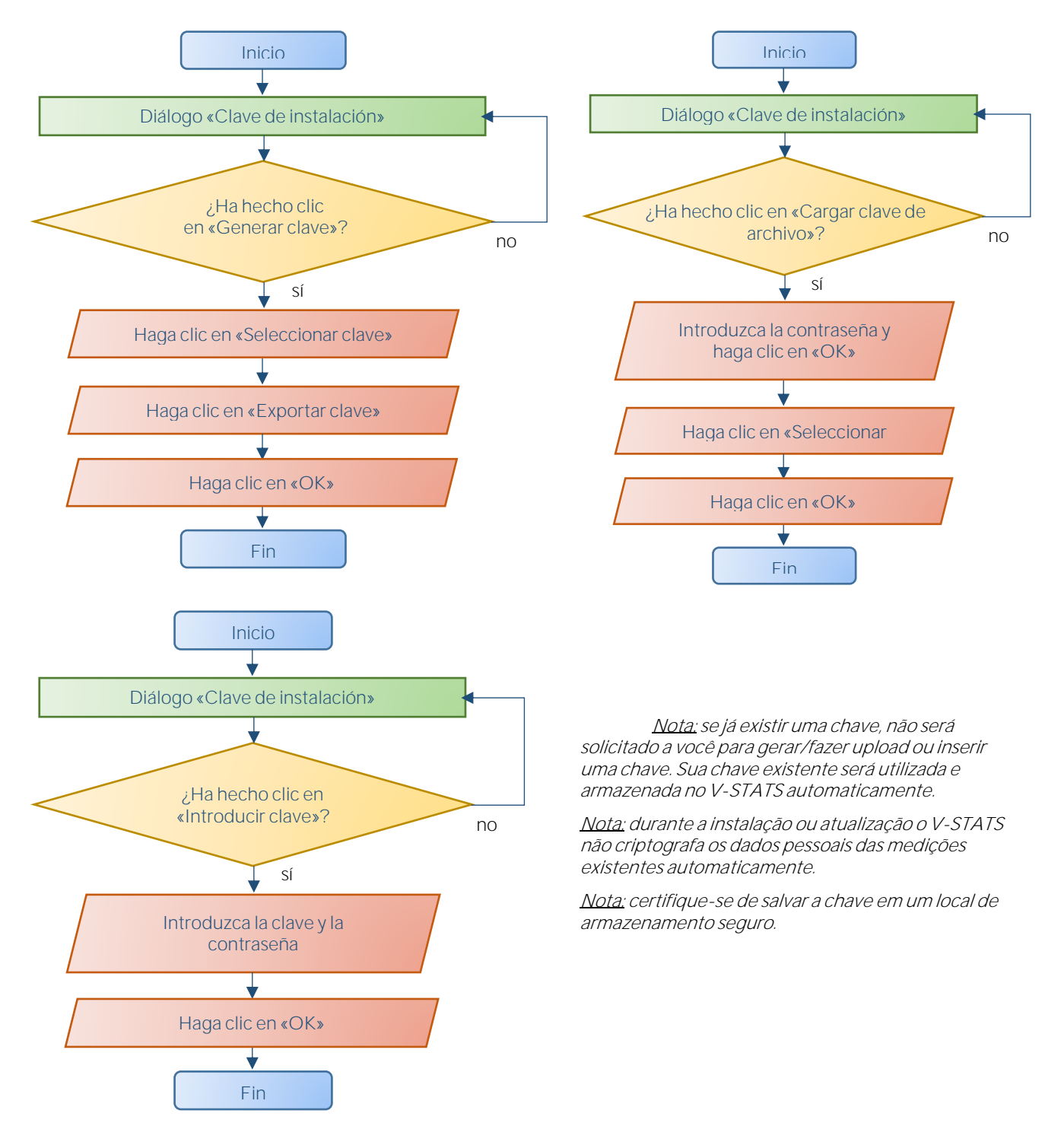

<span id="page-12-1"></span>11. Para criar um atalho para sua área de trabalho, clique 'Sim' quando a mensagem 'Criar um link para sua área de trabalho' aparecer.

Nota: independentemente de sua seleção, o instalador irá adicionar um atalho para o menu inicial.

Assim que a **instalação/atualização** estiver concluída, a mensagem de informação 'Instalação bem sucedida' aparecerá.

Um arquivo em PDF resumindo as novas características mais importantes e as modificações incluídas no V-STATS 5.02 aparecerá assim que a **atualização** for bem sucedida.

Se uma licença do V-STATS previamente instalada foi registrada, a *instalação* do V-STATS é finalizada neste estágio. Se nenhuma licença do V-STATS foi previamente instalada ou se a licença previamente instalada não foi registrada, o instalador irá iniciar automaticamente o V-STATS e exibir a caixa de diálogo **Configurações para a comunicação com o** SDM'.

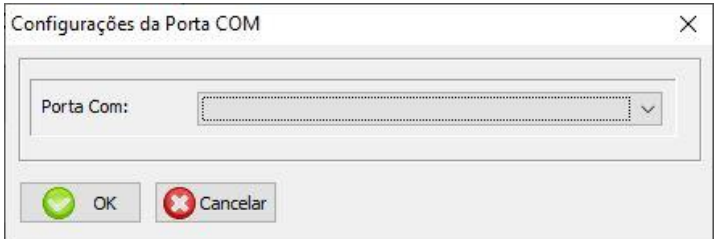

Selecionar a Porta Com apropriada

Nota: durante o uso do V-STATS, você pode mudar a porta Com a qualquer momento na caixa de diálogo 'Comunicação com o SDM (via Interface Serial)'.

Finalmente, o instalador irá exibir automaticamente a seguinte caixa de diálogo de informação da licença:

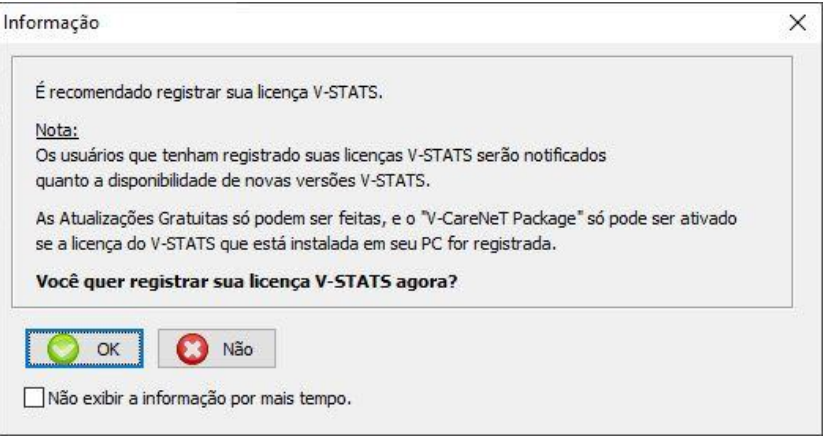

A Sentec AG recomenda que você registre sua licença V-STATS, uma vez que usuários registrados são notificados sobre novas versões do V-STATS. Além disso, você só pode receber atualizações gratuitas e ativar o 'V-CareNeT Package' se a licença do V-STATS instalado em seu PC for registrada.

- 12. Clique em 'OK' para abrir a caixa de diálogo 'Registro'
- 13. Clique em 'Não' para fechar a caixa de diálogo de informação sem ativar o processo de registro.

Nota: enquanto sua licença V-STATS não for registrada, a caixa de diálogo de informação da licença irá reaparecer automaticamente após o início do V-STATS 10 vezes. Assinalar a opção respectiva se você não quiser mais que esta informação seja apresentada.

Nota: enquanto sua licença V-STATS não for registrada, você pode acessar a caixa de diálogo 'Registro' através -

<span id="page-12-0"></span>**4.2 Seleção da Impressora**

O V-STATS 5.02 permite a impressão de vários itens, tais como relatórios de Perfis SDM, na maioria das impressoras de jato de tinta, laser ou impressoras matriciais instaladas através do Windows. Selecione sua impressora na janela de diálogo que abrir ao iniciar um trabalho de impressão.

Nota: se uma impressora de PDF estiver instalada no PC, estes itens podem ser impressos em um arquivo PDF.

Nota: relatórios relacionados a curvas de medição, bem como vários outros perfis e configurações podem ser armazenados como um PDF (mesmo que não haja impressora de PDF instalada no PC).

# <span id="page-14-0"></span>**5. Atualizações e Ativação do Package LAN**

# <span id="page-14-1"></span>**5.1 Ativando o V-CareNeT Package**

Para ativar o V-CareNeT Package para o número desejado de leitos/pacientes, a licença do V-STATS instalado deve ser registrada. Um 'Código de Registro V-CareNeT Package' (CPRC) para o número correspondente de leitos/pacientes é necessário.\* Uma vez que você tenha recebido o respectivo CPRC, você deve gerar o 'Código de Ativação do V-CareNeT Package' (CPAC) no sitehttps://registration.sentec.com/vstats\_CPAC.html. Para ativar o V-CareNeT Package, inserir o CPAC dentro do V-STATS, no campo apropriado na caixa de diálogo 'Ativação do V-CareNeT Package' (consulte o submenu 'Ferramentas / Ativação do V-CareNeT Package').

\*Para comprar o CPRC, entre em contato com seu representante local Sentec ou com a Sentec [\(info@sentec.com/](mailto:info@sentec.com) [www.sentec.com\)](http://www.sentec.com/). Os CPRCs estão disponíveis atualmente para 5, 10, 20, 30, ou 40 leitos/pacientes ou mediante solicitação para um número personalizado de até 40 leitos/pacientes. Consulte o capítul[o 2.3](#page-6-1) para mais informações.

# <span id="page-14-2"></span>**5.2 Atualizando o V-CareNeT Package**

Se seu V-CareNeT Package já está ativado e você quiser aumentar o número máximo de leitos/ pacientes para monitoramento remoto simultâneo, você precisa de um novo 'Código de Registro V-CareNeT Package' (CPRC) para o número correspondente de pacientes/leitos. Ao requisitar um novo CPRC para seu representante local Sentec, indique o número desejado de leitos/pacientes e envie uma imagem da captura de tela da caixa de diálogo 'Atualização do V-CareNeT Package' (na qual o número atual de leitos/pacientes é indicado). Uma vez que você tenha recebido o novo CPRC, você deve gerar um 'Código de Atualização do V-CareNeT Package' (CPUC) no site https://registration.sentec.com/vstats\_CPAC.html. Para fazer a atualização do V-CareNeT Package, inserir o CPUC dentro o V-STATS no campo apropriado da caixa de diálogo 'Atualização do V-CareNeT Package'.

-CareNeT Package' utilize o menu 'Ajuda/Info' do V-STATS, para abrir a caixa de diálogo 'Info do produto' e então clique no link respectivo.

## -

# <span id="page-14-3"></span>**5.3 V-CareNeT Trial**

Se a licença instalada do V-STATS for registrada, é possível testar o V-CareNeT gratuitamente. Para iniciar o V-CareNeT Trial, utilize o menu 'Ferramentas / V-CareNeT Trial'. A duração do teste é de 30 minutos. O 'V-CareNeT Trial' pode ser (re)ativado um número ilimitado de vezes (após reiniciar o V-STATS).

-CareNeT Trial', o download da Tendência de Dados SDM atraves da rede nao e suportado; por outro lado, o V-CareNeT é completamente funcional.

# <span id="page-14-4"></span>**5.4 Teste Estendido V-CareNeT**

Se a licença instalada do V-STATS for registrada, é possível ativar o Teste Estendido V-CareNeT. Para iniciar o V-CareNeT Trial Estendido utilize o menu 'Ferramentas / Teste Estendido V-CareNeT'. A duração do teste é de dez dias, e é limitada ao período de até quatro semanas. Um 'Teste Estendido V-CareNeT' só pode ser ativado uma vez.

Nota: o V-CareNeT é totalmente funcional durante um 'Teste Estendido V-CareNeT'.

#### <span id="page-14-5"></span>**5.5 Modo Demonstração V-CareNeT**

Para efeitos de demonstração e treinamento/educação, é possível ativar o 'Modo Demonstração V-CareNeT' utilizando o menu 'Configurações / Modo Demonstração V-CareNeT'.

Nota: o registro do V-STATS ou a ativação do V-CareNeT Package não são necessários para utilizar o Modo Demonstração V-CareNeT.

#### -CareNeT´ é '**Demo**

Nota: o V-STATS 3.02 e versões superiores incluem dados de demonstração de 40 pacientes. Observe que o número máximo de leitos/pacientes para o qual o monitoramento remoto pode ser simulado/demonstrado, é limitado pelo tamanho/resolução da tela do computador. Consulte o capítul[o 2.3](#page-6-1) para mais informações.

# <span id="page-15-0"></span>**6. Menu de Comunicação e Janela Principal**

<span id="page-15-1"></span>**6.1 Menu de Comunicação**

# A: Configurando o SDM e o V-STATS

# 1. No SDM: seleção do protocolo de série e da taxa de transmissão

- 1) Definir a opção de menu 'Interfaces / Interface Serial / Protocolo' para 'SentecLink'
- 2) Selecione a taxa de transmissão no menu 'Interfaces / Interface Serial / Taxa de transmissão'.

Nota: é recomendado utilizar a taxa de transmissão máxima (115'200), uma vez que o download da Tendência de Dados é mais rápido com uma taxa de transmissão mais alta. No entanto, em certos casos, por ex., se o PC for mais antigo ou um cabo serial longo/antigo for utilizado, pode ser necessário reduzir a taxa de transmissão a fim de obter uma comunicação estável.

# 2. Estabelecer a conexão entre o SDM e o PC com V-STATS

Conectar uma das extremidades de um cabo serial à porta de dados serial (RS-232) do SDM, e conectar a outra extremidade do cabo à porta serial de seu PC. Se o seu computador não tiver porta serial, mas portas USB, um Cabo Conversor USB/RS232 pode ser utilizado.

Nota Importante: certifique-se de usar Cabos Conversores USB2.0 USB/RS232 de boa qualidade.

# 3. No V-STATS: Ajuste das Configurações de Comunicação

Selecione a porta COM apropriada na caixa de diálogo 'Comunicação com o SDM (via Interface Serial)' (ver abaixo).

# B: Comunicação com o dispositivo Sentec (via Interface Serial)

A caixa de diálogo 'Comunicação com o dispositivo Sentec (via Interface Serial)' pode ser aberta ao selecionar o submenu 'Comunicação / com o dispositivo Sentec (via Interface Serial)', ao clicar no ícone **Naticaliza** na barra de menus da Janela Principal do V-STATS ou clicando no botão 'Comunicação com o dispositivo Sentec (serial)' que é exibido no centro da Janela Principal do V-STATS se nenhuma medição estiver aberta.

<span id="page-15-2"></span>**6.2 Janela Principal**

Botão 'Comunicação com o dispositivo Sentec (serial)': clicar neste botão abre a caixa de diálogo 'Comunicação com o dispositivo Sentec (via Interface Serial)' que dá acesso às funções a) fazer download da Tendência de Dados SDM a partir da memória interna do SDM conectado, b) apagar a memória interna do SDM conectado, c) ajustar a 'Data e Horário' do SDM conectado com a 'Data e Horário' do PC, d) configurar os perfis e configurações do SDM conectado, e e) acessar as funções que são úteis para solução de problemas ('Descarga de Memória Completa', 'Raw Dump', 'Capturas de Tela', e 'Restaurar SDM de Fábrica').

Nota: o V-STATS não suporta comunicação através da Interface Serial para um SDM com software mais antigo do que V08.00.

Na parte superior da caixa de diálogo 'Comunicação com o dispositivo Sentec (via Interface Serial)' a lista suspensa 'Porta Com:' permite selecionar uma das portas COM do PC atualmente disponíveis.

Nota: as Portas COM atribuídas a um Cabo Conversor USB/RS232 normalmente estão disponíveis apenas se o Cabo Conversor USB/RS232 estiver conectado ao PC.

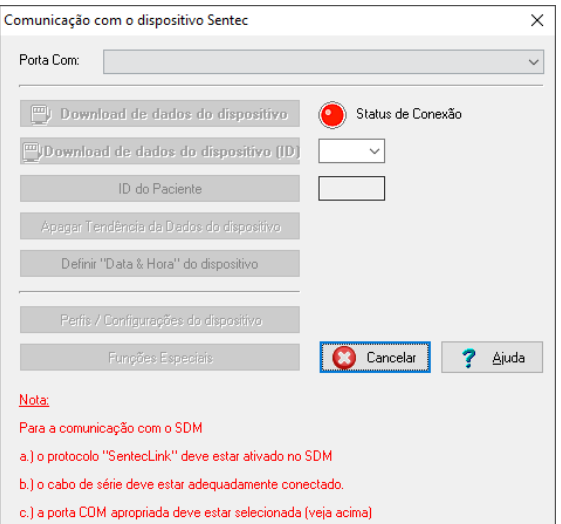

#### Comunicação com o dispositivo Sented  $\times$ Porta Com: COM3 - USB Serial Port (COM3)  $\checkmark$ Download de dados do dispositivo Status de Conexão <sup>11</sup>Download de dados do dispositivo (ID) ID do Paciente SDM300535 Apagar Tendência da Dados do dispositivo Versão Software SMB: V08.03.1 Definir "Data & Hora" do dispositivo Capacidade da Memória [h]: 228.9 (230.0) Perfis / Configurações do dispositivo Funções Especiais Cancelar  $\overline{\mathbf{?}}$  Ajuda

Caixa de diálogo 'Comunicação com o dispositivo Sentec' com indicador luminoso vermelho (parte superior) e indicador luminoso verde (parte inferior) para indicar o 'Status de Conexão'.

Botão 'Gerenciador de Arquivos': clicar neste botão abre a caixa de diálogo 'Gerenciador de Arquivos' que fornece acesso a todas as medições armazenadas na 'Pasta de Destino do Gerenciador de Arquivos'. As medições armazenadas em outras pastas do sistema de arquivos do PC que o usuário atual tem permissão de leitura/escrita também podem ser acessadas. Isso também incluiu as pastas que estão localizadas em um servidor da rede de sua instituição. Selecionar e abrir uma medição irá exibir a respectiva tendência de dados na 'Janela Principal' do V-STATS.

Nota: a 'Pasta de Destino do Gerenciador de Arquivos' pode ser configurada na caixa de diálogo 'Configurações V-STATS'.

Nota: se o mouse for passado sobre este botão, o texto 'Visualizar, analisar, imprimir a Tendência de Dados SDM' aparece em uma dica de ferramenta.

Nota: este botão duplica o submenu 'Arquivo / Gerenciador de Arquivos' bem como o ícone de controle do na barra de menus da 'Janela Principal'.

Botão 'V-CareNeT': ao clicar neste botão, primeiro é aberta a caixa de diálogo que oferece a possibilidade de editar/ reativar a 'Última Sessão V-CareNeT', e então ativar o V-CareNeT abrindo a Tela Principal V-CareNeT com a 'Janela de Controle do V-CareNeT' na parte superior direita ou esquerda.

Nota: enquanto o 'V-CareNeT Package' não for ativado, este botão não é acessível (cinza esmaecido). Recorrer ao -CareNeT Package' para ativar o 'V-CareNeT Package'. Para a ativação de um teste do V-CareNeT, recorrer ao submenu 'Ferramentas / V-CareNeT Trial' ou ao submenu 'Ferramentas / Teste Estendido V-CareNeT'. Utilize o submenu 'Configurações / Modo Demonstração V-CareNeT' para usar o V-CareNeT no Modo de Demonstração.

Nota: se o mouse for passado sobre este botão, o texto 'Monitoramento Remoto e controle secundário de alarme dos SDMs' aparece como uma dica de ferramenta.

Nota: a função deste botão está duplicada em dois pontos: no submenu 'Comunicação / V-CareNeT', bem como no ícone de controle LAN na barra de menus da Janela Principal'.

### Não Conectado

O indicador luminoso do 'Status de Conexão' fica vermelho se o V-STATS for incapaz de estabelecer comunicação com o SDM conectado. Os vários botões de controle ficam cinza esmaecido. O texto piscando em vermelho exibido na parte de baixo resume a maneira de configurar o SDM e o V-STATS (ver A acima).

Nota: enquanto o V-STATS for incapaz de estabelecer comunicação com o SDM, a caixa de diálogo 'Comunicação com o dispositivo (via Interface Serial)' permanece neste estado.

Nota: as caixas de diálogo que abrem após clicar nos botões 'Fazer download de dados do SDM', 'Fazer download de dados do SDM (ID)', 'ID do Paciente', 'Perfis / Configurações SDM', e 'Funções Especiais' são fechadas se a comunicação for interrompida.

## Conectado

-

Uma vez que a comunicação entre o V-STATS e o SDM conectado seja estabelecida

- o indicador luminoso do 'Status de Conexão' fica verde
- o texto vermelho piscando desaparece
- vários botões (ver abaixo) se tornam acessíveis
- o número de série e a versão do software SMB do SDM conectado será exibida. As capacidades de memória livre e total também são exibidas.

Barra de Menus: uma barra de menus com menus suspensos e ícones de controle é exibida na parte superior da 'Janela Principal'. Na esquerda do lcone Ajuda', além disso, o 'Indicador do Perfil dos Critérios de Análise' é exibido em negrito, tornando mais escuro o nome do 'Perfil dos Critérios de Análise' selecionado atualmente.

Nota: se nenhuma medição for aberta, um clique com o botão esquerdo em 'Indicador do Perfil dos Critérios de Análise' na 'Janela Principal V-STATS' abre o menu que aparece oferecendo a possibilidade de selecionar um 'Perfil dos Critérios de Análise' diferente da 'Base de Dados do Perfil dos Critérios de Análise'.

Se uma medição for aberta, a 'Janela Principal' do V-STATS

- exibe a tendência de dados da respectiva medição juntamente com os resultados estatísticos mais importantes para o 'Intervalo de Análise' atual
- apresenta uma barra de menus com menus suspensos e ícones de controle.

# <span id="page-17-0"></span>**7. Menu de Análise**

A análise de dados do V-STATS é composta de um conjunto de critérios estatísticos predefinidos, bem como o critério da análise ajustável pelo usuário para a detecção de eventos fisiológicos (PCO2, SpO2, FC) e artefatos, como também para a determinação do tempo em que as leituras de SpO2 estavam abaixo, e as leituras de PCO2 estavam acima dos valores predefinidos, respectivamente. Adicionalmente, na caixa de diálogo 'Perfil dos Critérios de Análise' episódios com determinados Eventos SDM opcionalmente podem ser excluídos da análise de dados. Nesta caixa de diálogo, as configurações destes critérios podem ser alteradas individualmente.

Nota: os submenus e funções do Menu de Análise são acessíveis apenas se uma medição estiver aberta. As alterações que são feitas com as funções do Menu de Análise só irão afetar a mensuração que é exibida atualmente na Janela Principal V-STATS.

Nota: atualmente a análise de dados não inclui a análise de dados de PO2, PI e HP.

# <span id="page-17-1"></span>**8. Menu de Zoom**

# Níveis de zoom disponíveis

O intervalo de tempo exibido de uma curva de medição pode ser selecionado utilizando um dos 15 níveis de zoom disponíveis: 30 s, 1 min, 2 min, 5 min, 15 min, 30 min, 1 h, 2 h, 4 h, 8 h, 12 h, 1 d, 2 d, 5 d e 10 d.

Nota: os submenus e funções do Menu de Zoom são acessíveis apenas se uma medição estiver aberta. As alterações que são feitas com as funções do Menu de Zoom só irão afetar a mensuração que é exibida atualmente na Janela Principal V-STATS.

Nota: o intervalo de tempo exibido é indicado na parte superior direita da Janela Principal V-STATS.

# <span id="page-17-2"></span>**9. Menu de Medição**

No menu de 'Medição'

- é possível definir/editar/adicionar/excluir os 'Eventos do Operador' e os 'Períodos de Análise' para a medição atualmente aberta.
- os dados do paciente podem ser atribuídos na caixa de diálogo 'Dados do Paciente'. •
- a data e o horário de início podem ser ajustados manualmente para uma medição aberta.
- os valores basais de PCO2/PO2 são exibidos no canal correspondente como uma linha horizontal tracejada vermelha.
- a correção de desvio residual PCO2 pode ser ajustada para 'Desligar', 'Ambos' ou Ligado para a medição exibida • atualmente.
- o submenu 'Mostrar /Ocultar' permite mostrar ou ocultar canais para uma medição exibida atualmente.
- é possível ajustar o intervalo de exibição (eixo-y) e as configurações do gráfico horizontal para a medição atualmente aberta e o canal selecionado.

Nota: os submenus e funções do Menu de Medição são acessíveis apenas se uma medição estiver aberta. As alterações que são feitas com as funções do Menu de Medição só irão afetar a mensuração que é exibida atualmente na Janela Principal V-STATS.

# <span id="page-18-0"></span>**10. Menu de Configurações**

Os submenus 'Configurações V-STATS', 'Configurações V-CareNeT' e Modo Demonstração V-CareNeT' podem ser inseridos no 'Menu de Configurações'.

O submenu 'Configurações V-STATS' ativa uma caixa de diálogo com senha onde uma senha (admin) deve ser inserida para abrir a caixa de diálogo.

Nota: a senha para abrir a caixa de diálogo 'Configurações V-STATS é a mesma senha que é solicitada para abrir as caixas de diálogo "Perfis / Configurações SDM - <SN>'e 'Funções Especiais' na 'Instalação Standard'. Na 'Instalação<br>para Proteção Avançada de Dados' a senha administrativa é solicitada.

As seguintes configurações podem ser selecionadas e alteradas na caixa de diálogo 'Configurações V-STATS': No submenu

- 'Configurações de Canal' você pode predefinir várias configurações para cada canal, que são utilizadas para exibir a Tendência de Dados SDM na Janela Principal V-STATS.
- 'Cores dos marcadores' as cores dos marcadores que são exibidas na Janela Principal V-STATS podem ser modificadas.
- 'Definir Eventos do Operador' é possível predefinir para cada um dos diferentes tipos de eventos do operador (E0 E7, VC) as configurações padrão que serão utilizadas pelo V-STATS ao fazer download/importar a Tendência de Dados SDM.
- - é possível definir o título do relatório (normalmente o endereço de sua instituição).
- - é possível configurar o Tamanho do Papel, a pasta de armazenamento predefinida e o nome do arquivo predefinido que serão utilizados/sugeridos para armazenar um relatório como um PDF.
- 'Exportar Dados' e 'EDF+ Exportar' é possível configurar a pasta de armazenamento predefinida e o nome do arquivo predefinido que serão utilizados/sugeridos para exportar dados como "vex-files' e converter os dados em 'EDF+-File'.

Dois submenus adicionais podem ser inseridos quando foi instalada a 'Instalação para Proteção Avançada de Dados': No submenu

'Exportar chave V-STATS' - uma caixa de diálogo para configuração de uma senha para a chave é aberta a fim de salvá-la localmente. Você também irá precisar desta senha para fazer upload da chave em diferentes versões de V-STATS.

Nota: se você esquecer ou perder a senha para uma chave específica exportada, o acesso à informação do paciente que foi criptografada com esta chave é perdido.

'Alterar chave V-STATS' abre um aviso que deve ser confirmado ao alterar a chave.

Nota: dados criptografados com a chave anterior em subdiretórios permanecem criptografados e não serão criptografados novamente com a chave nova/alterada. Os dados nos subdiretórios terão que ser criptografados novamente usando a chave nova/alterada.

O submenu 'Configurações V-CareNeT' ou um clique no ícone 'Configurações V-CareNeT' na 'Janela de Controle do V-CareNeT' ativa a caixa de diálogo da senha e - depois de inserir a senha com sucesso - a caixa de diálogo 'Configurações V-CareNeT'.

Nota: enquanto o 'V-CareNeT Package' não for totalmente ativado, este submenu só é acessível se um 'V-CareNeT -Calener ou o Tiodo Demonsuação V-

-CareNeT Package', que é *exibido após a ativação/ atualização* do V-CareNeT Package na caixa de diálogo 'Informação do Produto'. A senha pode ser mudada na caixa de diálogo 'Alterar a Senha'. No caso de você ter esquecido sua senha, inserir a Chave de Desbloqueio de Senha 'RememberPassword' no campo 'Senha Atual' e selecione uma nova senha.

 caixa de diálogo 'Editar nomes do dispositivo anfitrião SDM'.

Nota: durante o 'V-CareNeT Trial' e um 'Teste Estendido V-CareNeT' a senha para abrir a caixa de diálogo -CareNeT' é '**trial'**.

- V-CareNeT' é 'Demo'.

Para efeitos de demonstração e treinamento/educação, o V-STATS inclui o 'Modo Demonstração V-CareNeT' que pode ser ativado utilizando o submenu 'Modo Demonstração V-CareNeT'. O Modo Demonstração V-CareNeT inclui dados do paciente de 40 pacientes para demonstração.

Nota: o registro do V-STATS ou a ativação completa do V-CareNeT Package não são necessários para utilizar o Modo Demonstração V-CareNeT.

-CareNeT' é '**Demo** 

Nota: o submenu 'Configurações / Modo Demonstração V-CareNeT' fica cinza esmaecido se o 'V-CareNeT' estiver -Calener Thal. Gill Teste Estengigo V-Calener. Og o Piogo Demonstracao Vestiverem ativos.

# <span id="page-19-0"></span>**11. Menu Ferramentas**

## Submenu 'Ferramentas/Registrar V-STATS'

A Sentec AG recomenda que você registre sua licença V-STATS, uma vez que usuários registrados são notificados sobre a disponibilidade de novas versões de V-STATS. Além disso, as atualizações gratuitas só podem ser feitas, e o 'V-CareNeT' só pode ser ativado, se a licença do V-STATS que está instalada em seu PC for registrada.

O submenu 'Ferramentas/Registrar V-STATS' abre a caixa de diálogo 'Registro'. Siga as instruções fornecidas na caixa de diálogo 'Registro' para gerar um 'Código de Registro' e para ativar o registro de sua licença V-STATS após ter obtido o 'Código de Registro'.

Nota: uma vez que sua licença V-STATS esteja ativada, este submenu não é mais necessário e portanto não estará mais disponível.

Nota: assim que sua licença V-STATS esteja registrada e o V-CareNeT ativado, o 'Menu Ferramentas' não será mais necessário e, portanto, será removido do menu.

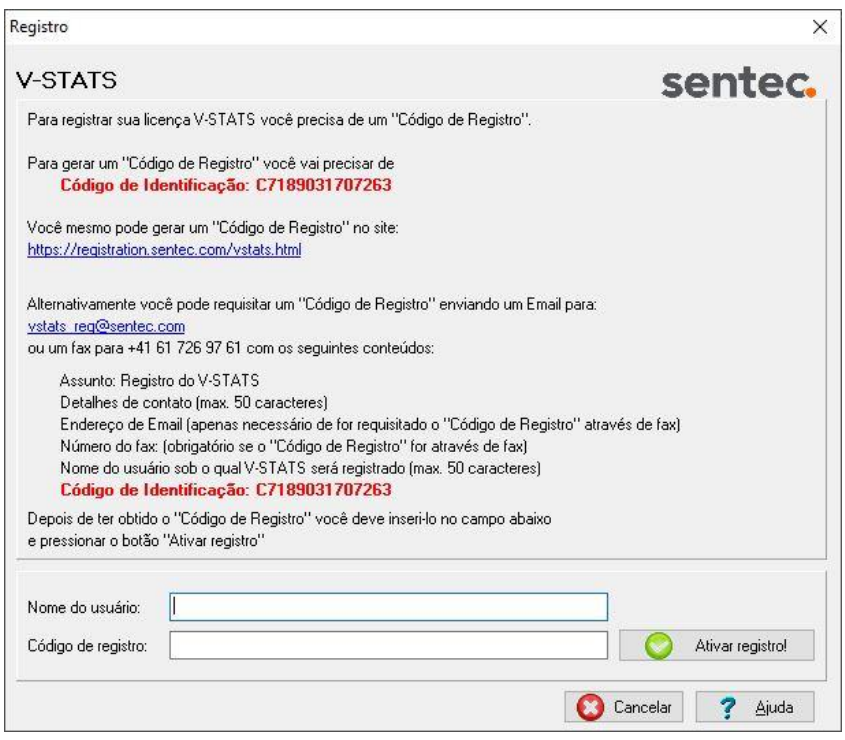

Caixa de diálogo 'Registro' - fornece instruções para registrar o V-STATS

# <span id="page-20-0"></span>**12.Menu de Ajuda**

# Submenu 'Ajuda / Conteúdos; Pesquisar por'

O V-STATS fornece ajuda online responsiva ao contexto. Para ativar a ajuda online, clique no ícone ajuda ou pressione a tecla [F1].

## Submenu 'Ajuda / Manual de instruções'

O submenu 'Ajuda / Manual de instruções' abre a versão PDF do Manual de Instruções.

# Submenu 'Ajuda / Termos da Licença'

O submenu 'Ajuda / Termos da Licença' abre a caixa de diálogo 'Termos da Licença' que exibe os termos da licença do V-STATS, que foram aceitos ao instalar o V-STATS. Os termos da licença podem ser impressos.

## Submenu 'Ajuda / Novas características do V-STATS x.xx'

O submenu 'Ajuda / Novas características do V-STATS x.xx' abre um documento que resume as novas características mais importantes e as modificações introduzidas pela versão atual do V-STATS.

## Submenu 'Ajuda / Linha Direta'

A linha direta é operada por Dr. Fenyves e Gut Deutschland GmbH: +49 7471 93740.

## Submenu 'Ajuda / Info'

O submenu 'Ajuda / Info' abre uma caixa de diálogo 'Informação do Produto' que, além das informações de contato para a Sentec AG e para FuG, fornece informações de atualização/upgrade, bem como as seguintes informações:

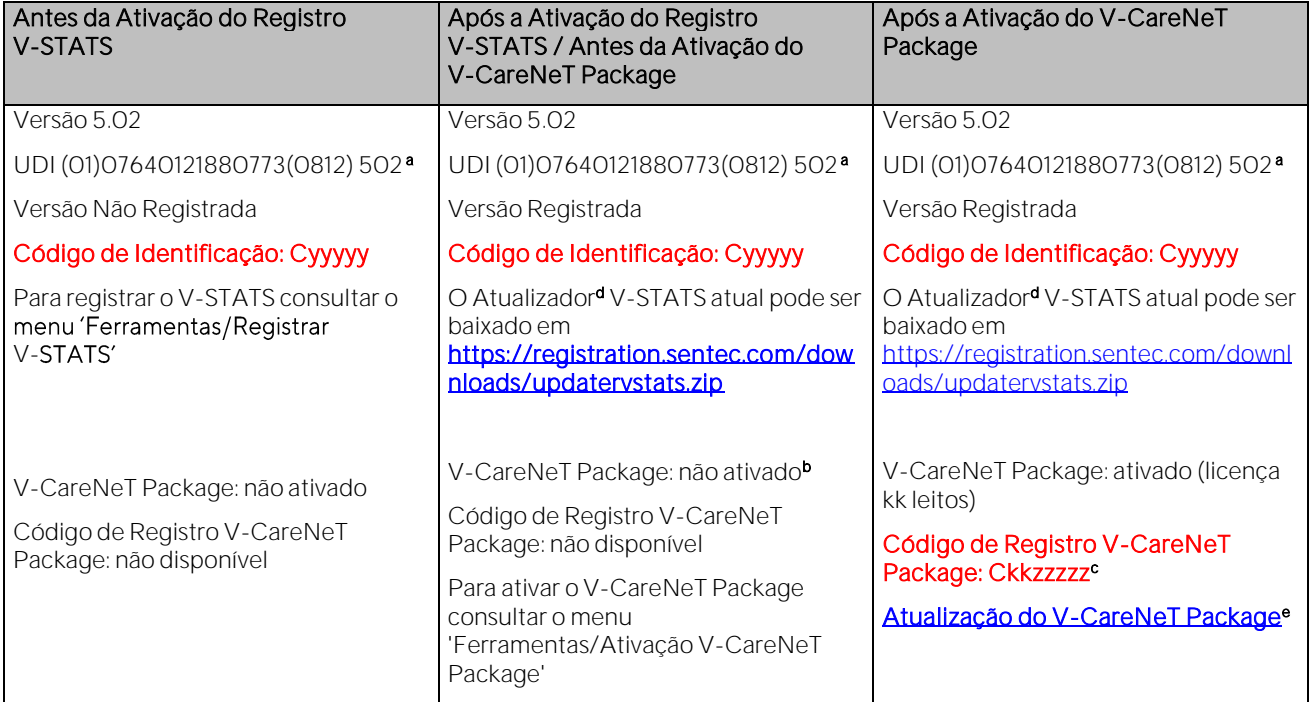

a Unique Device Identification (Identificação única de dispositivos - UDI)

<sup>b</sup> Indica 'Teste Estendido V-CareNeT' durante um 'Teste Estendido V-CareNeT.

<sup>c</sup> Os dois primeiros números (kk) após a letra C codificam o número de leitos/pacientes incluídos no 'Código de Registro do V-CareNeT Package' que foi utilizado para ativar/atualizar o 'V-CareNeT Package'. O código 'C2000450208', por exemplo, inclui 20 leitos/pacientes.

d também consulte [4.1](#page-8-1)

<sup>e</sup> Clicar no link 'Atualização do V-CareNeT Package' abre a caixa de diálogo 'Atualização do V-CareNeT Package'. Aqui, todos os passos e informações necessários para atualizar um 'V-CareNeT Package' já ativado para um número maior de leitos/pacientes são mostrados.

Nota: as informações mostradas em **vermelho, fonte em negrito** na tabela acima, podem ser copiadas clicando com o mouse na linha correspondente.

Nota: O 'Código de Identificação' é uma senha predefinida na fábrica para acesso à caixa de diálogo 'Perfis / Configurações SDM', a caixa de diálogo 'Funções Especiais' e a caixa de diálogo 'Configurações V-STATS' depois de concluída a Instalação Standard (consulte [4.1](#page-8-1)). O Código de Registro do V-CareNeT Package' é uma senha predefinida na fábrica para acesso à caixa de diálogo 'Configurações V-CareNeT' e a caixa de diálogo 'Editar nomes do dispositivo anfitrião SDM'.

# <span id="page-21-0"></span>**Anexo 1: Instalação para Proteção Avançada de Dados**

A Sentec oferece auxílio para o manuseio dos dados do paciente em conformidade com o GDPR. O GDPR é uma diretriz da União Europeia (UE) com o objetivo de harmonizar as leis europeias de proteção de dados, concentrando-se no reforço dos direitos dos cidadãos da UE à proteção de seus dados pessoais.

Começando com a versão 5.00, o V-STATS pode ser instalado como Instalação Standard ou Instalação para Proteção Avançada de Dados. A tabela a seguir oferece uma visão geral das principais diferenças entre estas duas instalações. Todas as outras funções do V-STATS/V-CareNeT (download/importação da Tendência de Dados SDM, Administração de Perfis, etc.) não apresentadas nesta tabela estão disponível nas duas instalações.

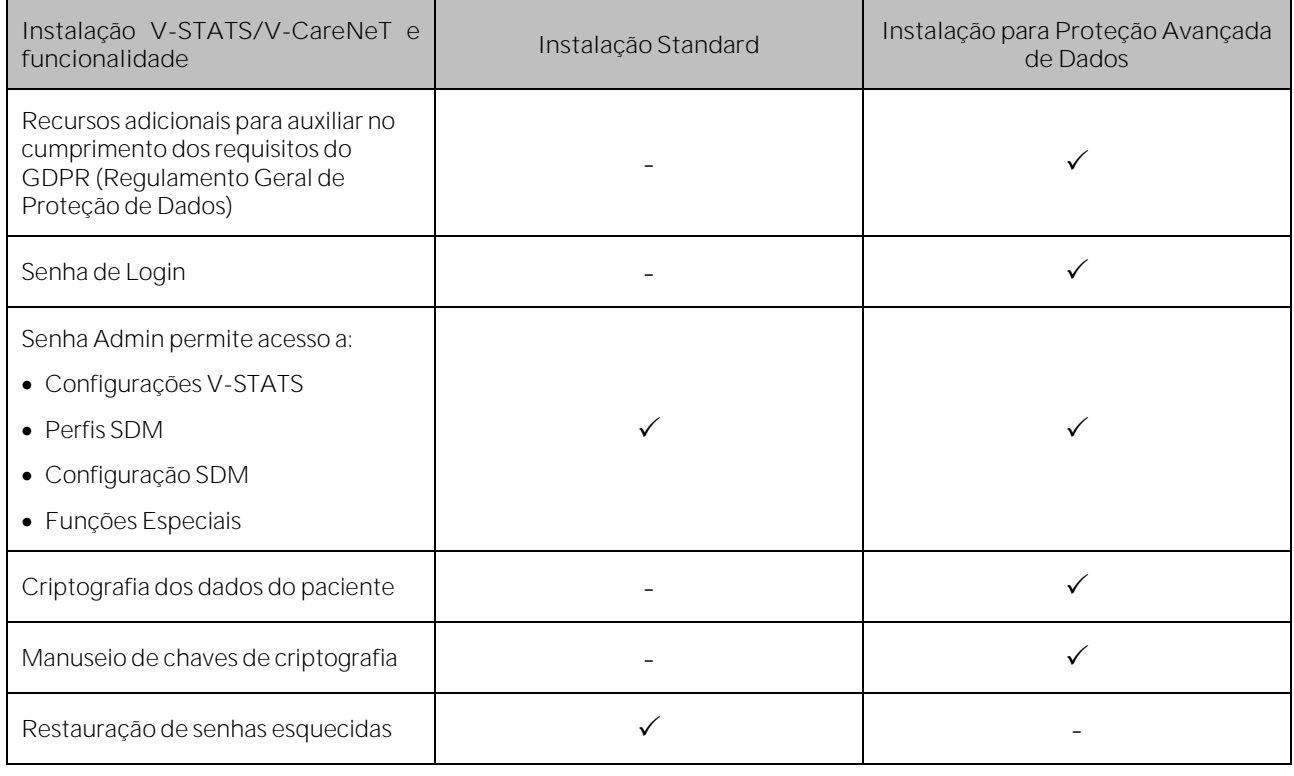

Nota: verifique com o seu departamento de TI local se você precisa usar a Instalação para Proteção Avançada de Dados. A organização é responsável por respeitar as regulamentações aplicáveis.

Nota: caso você necessite de suporte da Sentec, nunca envie dados de pacientes à Sentec ou ao seu representante Sentec local.

A fim de impedir o acesso não autorizado aos dados, a Sentec implementou a criptografia dos dados do paciente com o algoritmo de criptografia AES256. Para criptografar os dados do paciente, uma chave precisa ser criada após a Instalação para Proteção Avançada de Dados, caso a versão anterior seja anterior à versão 4.10. A criação da chave é realizada com o clique de um botão, já que o V-STATS possui uma função dedicada para isto. Em seguida, o V-STATS irá usar esta chave automaticamente; uma cópia deve ser armazenada em segurança e pode ser exportada, se necessário (por ex., para entregar dados do paciente para outra pessoa autorizada).

Após a *instalação*, dados não criptografados existentes não são automaticamente criptografados com a nova chave. Após a **atualização** de uma versão V-STATS anterior à versão 4.10, os dados não criptografados na pasta de destino, assim como subdiretórios, também não são criptografados automaticamente. Os usuários podem fazer isto manualmente mais tarde. Após a primeira inicialização do V-STATS, uma caixa de diálogo é exibida se existirem dados não criptografados na pasta de destino. Então, o usuário pode selecionar se os dados não criptografados devem ser criptografados.

Dados que tenham sido criptografados com uma chave do V-STATS versão 4.10 permanecem legíveis / alteráveis após a Instalação para Proteção Avançada de Dados. Durante a atualização, o usuário não é solicitado a gerar uma nova chave ou a carregar uma chave existente se uma chave de uma instalação anterior do V-STATS versão 4.10 já estiver disponível.

Care with Confidence

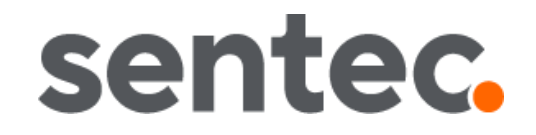

HB-009635-d Ref. do exemplar origina HB-006144-m Data de Emissão: 2023-01